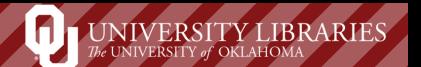

## **How to Personalize Your My Library Page**

1. Go to libraries.ou.edu and login with your OU 4x4 and password.

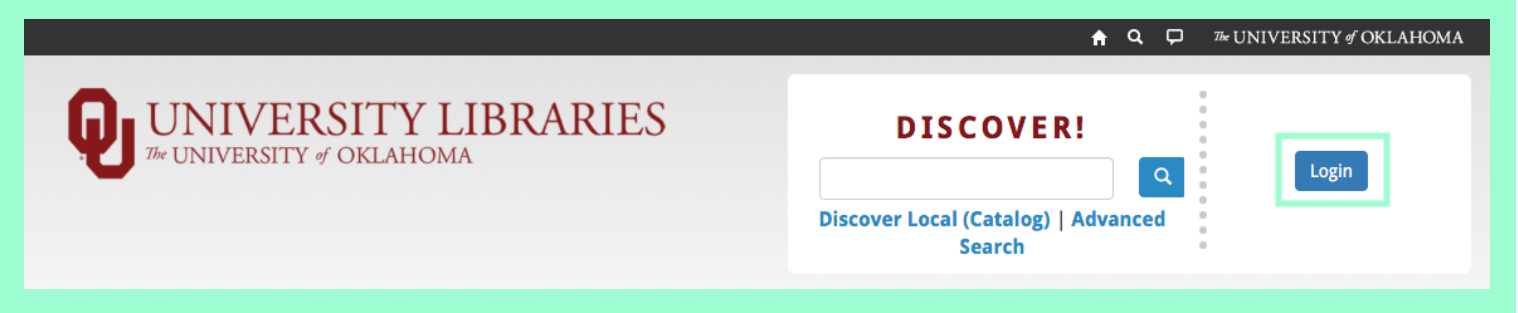

2. Click on the "My Library" link.

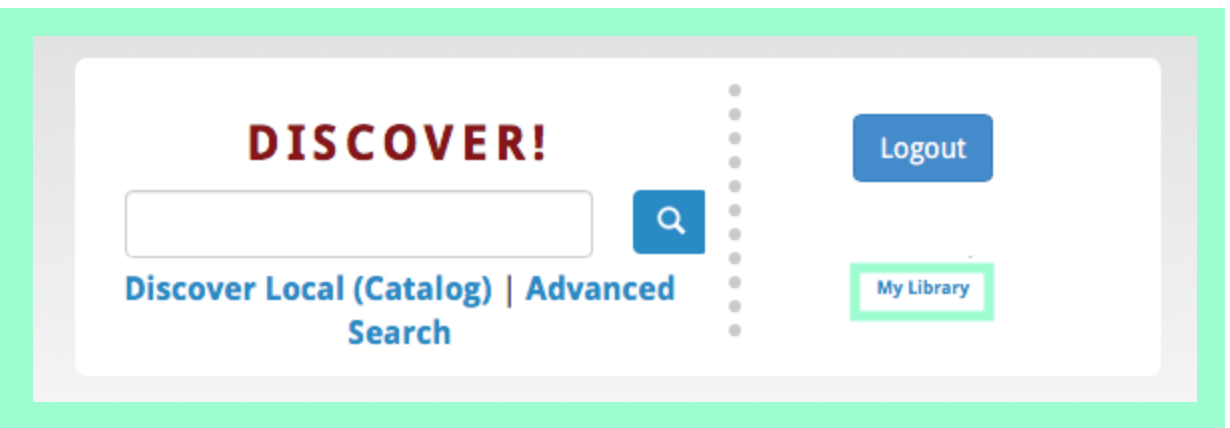

3. Click on the "Databases & E-Reference" link or the "Research Guides" link.

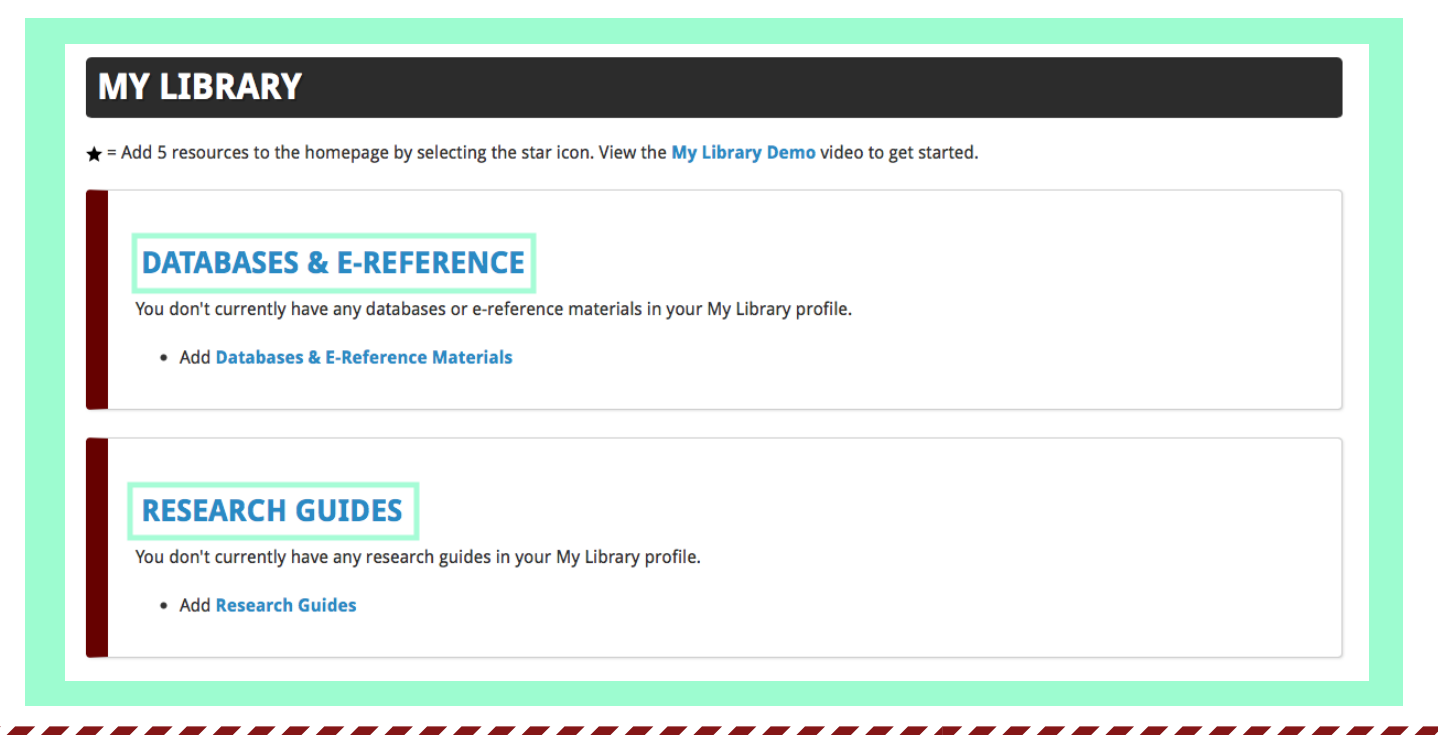

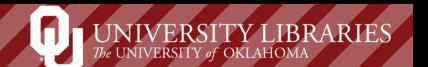

## How to Personalize Your My Library Page

4. Find the database or research guide you want to save to your My Library page, and then click on the "Add to My Library" link.

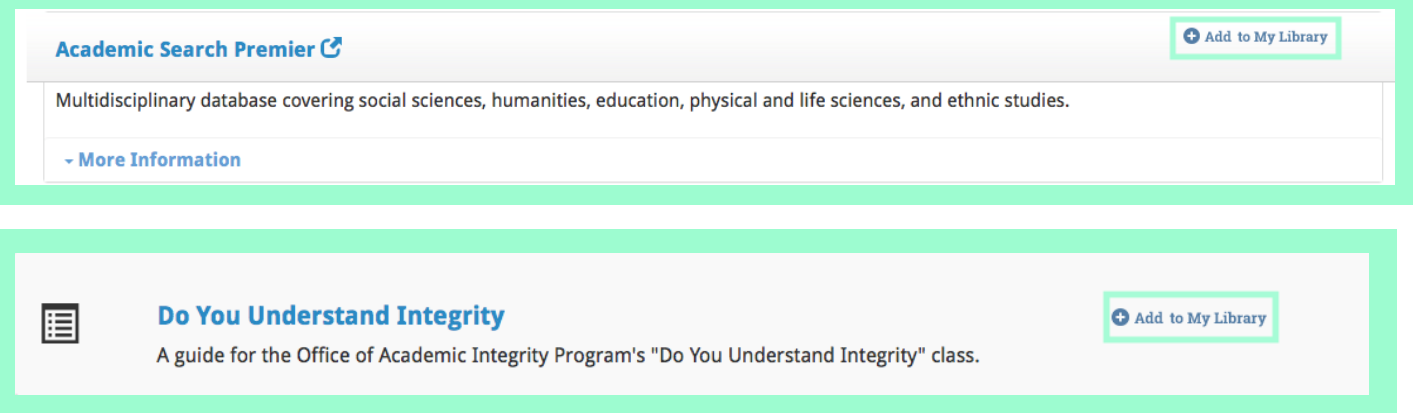

5. Scroll to the top of the page, and click on the "My Library" link again.

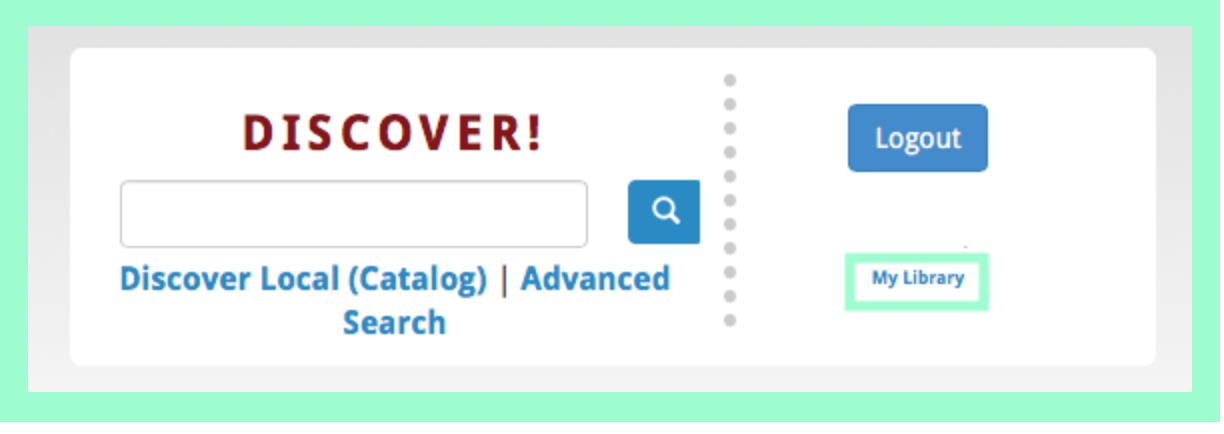

6. If you want the resources you just saved to appear on the homepage after you login, then select the star icon.

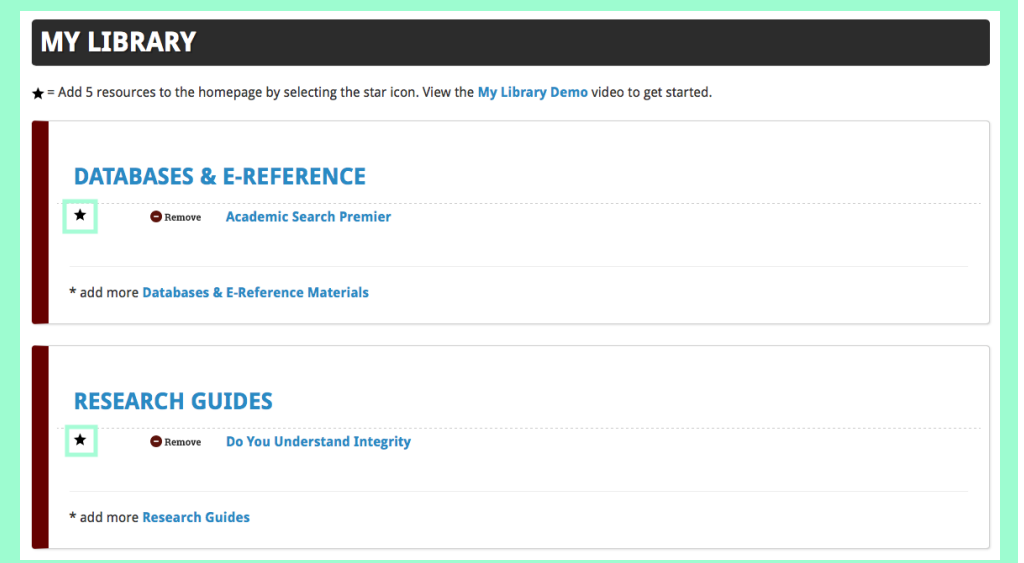

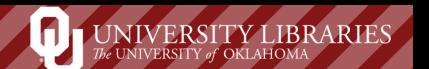

## How to Personalize Your My Library Page

7. Scroll to the top of the page, and click on the OU Libraries logo to take you back to the homepage.

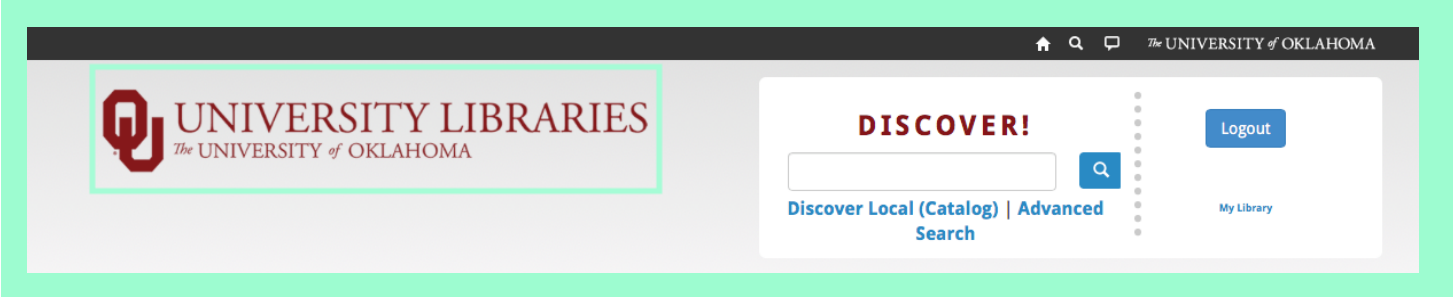

8. You should see the resources listed under the My Library section.

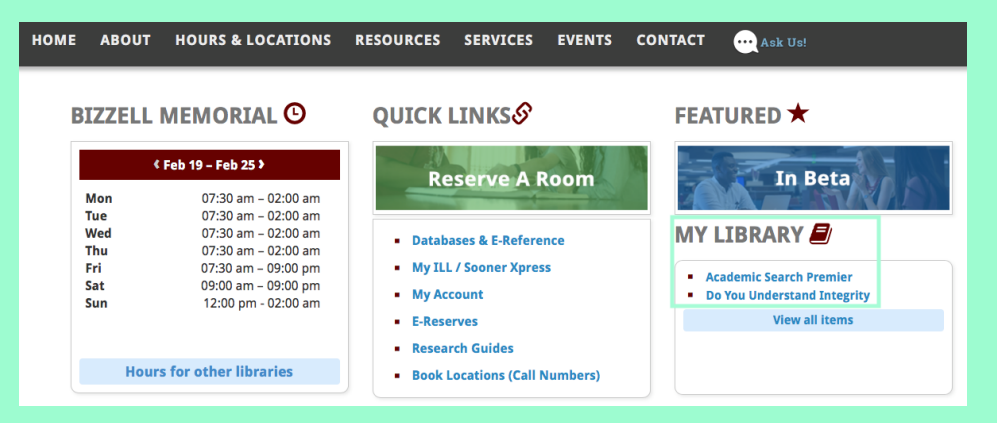

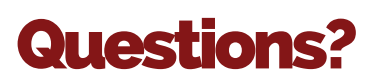

If you have further questions, you can email me or schedule a research consultation appointment with me on my profile box located on the Research Tab.

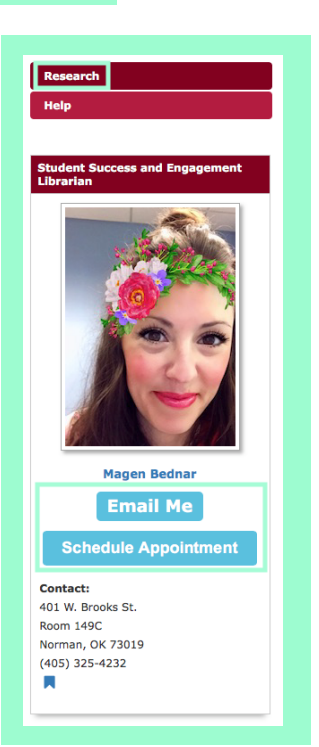